### Metrc Support Bulletin

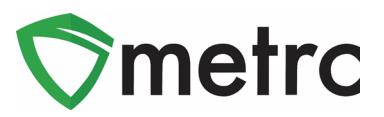

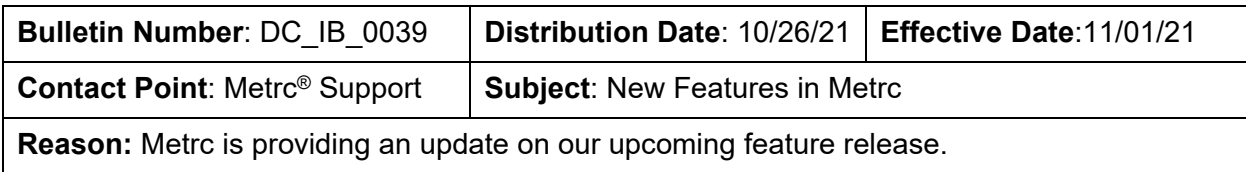

Greetings Metrc Users,

Metrc is pleased to provide information on our newest enhancements within the software. These enhancements, fixes, or document updates include:

- I. Ability to Save Grid Column Configurations
- II. Magnifying Glass Button for More Details can be Clicked for the Information
- III. Fixed Grid Highlighting Issue
- IV. Updated CSV Formatting Guide

Please find on the following pages a detailed description of the enhancements:

### Metrc Support Bulletin

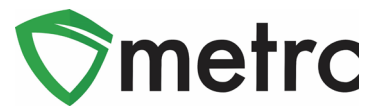

## **Save Grid Configurations**

All users will now be able to save their grid configurations in Metrc. This functionality means that if the same user edits the columns shown/hidden for a particular screen (Plants, Packages, Transfers, etc.), the same columns will appear when the user logs into that account. This functionality will even work when logging into different computers.

To turn on this feature, select the User Profile option under their profile dropdown on the top navigational bar. This step is shown below in **Figure 1**.

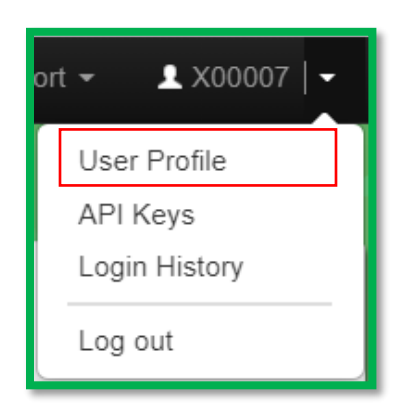

**Figure 1: Navigate to User Profile**

Once on the screen, the option to save grid configurations remotely can be seen under the User Preferences section of the page. If turning on the functionality to save the grid configurations, enable this by checking the box and saving the profile. This new option is shown below in **Figure 2**.

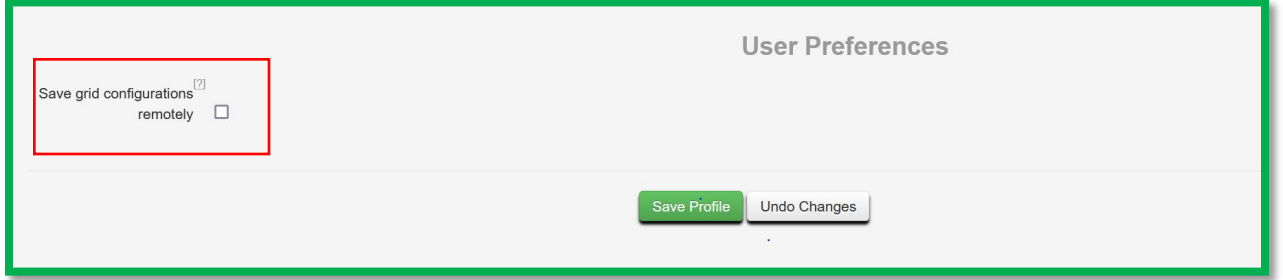

**Figure 2: Save Grid Configurations Option**

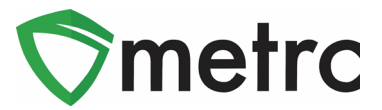

## **Clickable Additional Details Button**

Users will now be able to view additional details about packages and harvests by selecting the magnifying glass symbol instead of hovering over it. The button for all package details is shown below in **Figure 3.** Please note that information will still be accessible by hovering over the magnifying glass.

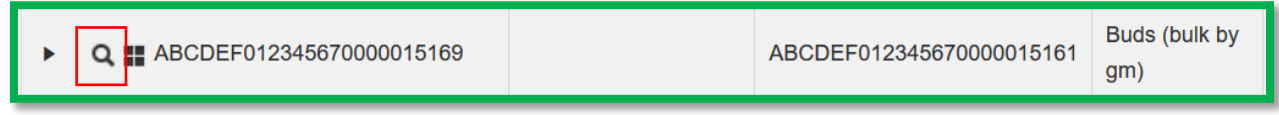

### **Figure 3: Click on the Additional Details Button**

By clicking this button, this will trigger the full package details window that will not disappear once you move the mouse from magnifying glass button as it did previously. An example of this window is shown below in **Figure 4**.

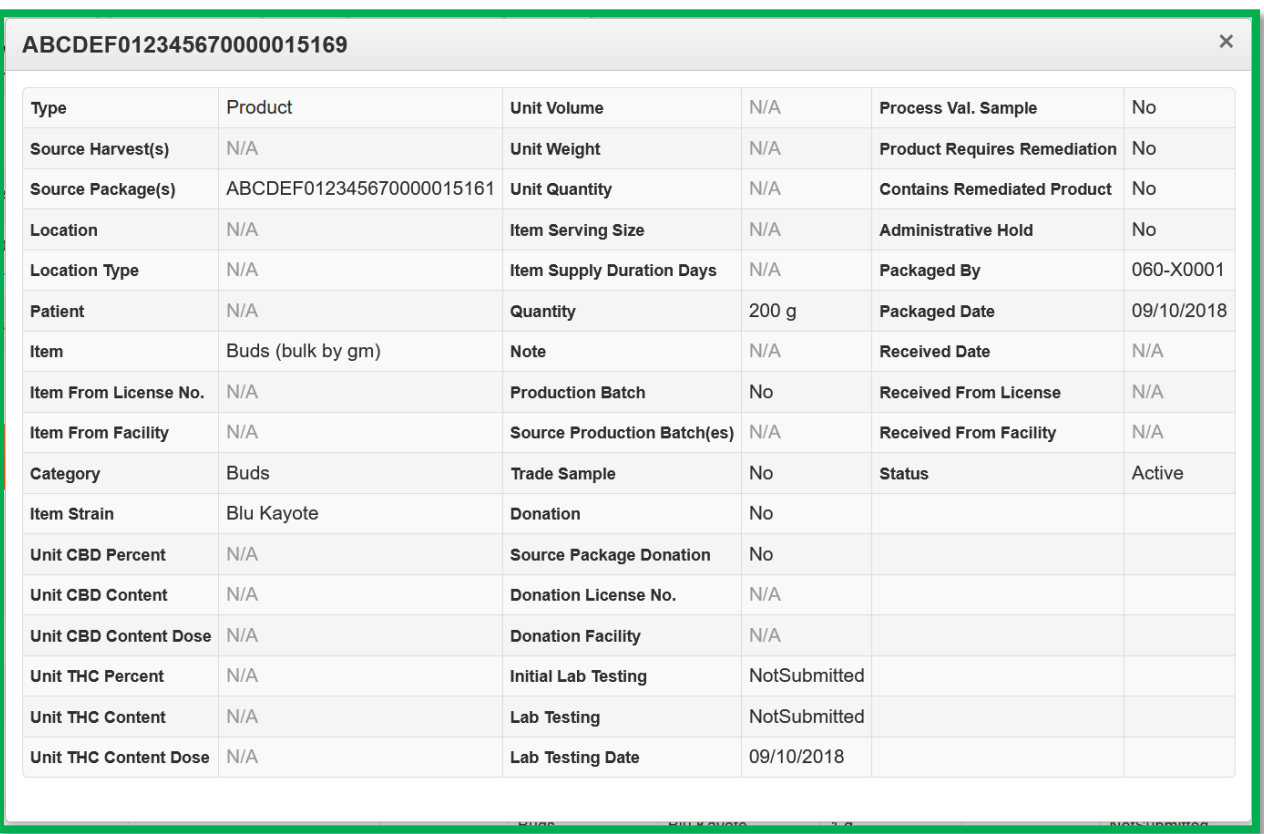

#### **Figure 4: Package Details Popover Window**

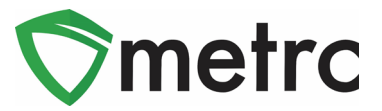

## **Grid Highlight Update**

In the most recent release, users may have noticed when a new action was recorded within the screen they were working in, certain areas highlighted in yellow as you see below in **Figure 5**.

This change was intentional, and the purpose was to provide users a clearer indication when a change had occurred on their screen. Examples of highlighting that could occur would be repackaging, adjusting, changing locations, etc.

It was identified during the release, that some areas were highlighting unexpectedly. Within this release, the areas that aren't changing such as history will no longer highlight when being selected. If there are any areas that are still highlighting when no changes occur, please notify [support@metrc.com.](mailto:support@metrc.com)

| On Hold<br><b>Active</b><br>Inactive<br>In Transit |                                                   |                                                 |                                        |                                                                                |                   |                                               |                         |
|----------------------------------------------------|---------------------------------------------------|-------------------------------------------------|----------------------------------------|--------------------------------------------------------------------------------|-------------------|-----------------------------------------------|-------------------------|
|                                                    | Submit for Testing<br>New Packages<br>Remediate   | Create Plantings<br><b>Unpack Plants</b>        | New Transfer                           | Change Items<br>Change Locations                                               | Change Reg'd LTBs | Adjust<br>Change Notes<br>Finish              |                         |
| Ξ۰<br>$\overline{\mathbf{v}}$ $\mathbf{v}$<br>A.   |                                                   |                                                 |                                        |                                                                                |                   |                                               |                         |
|                                                    | Tag                                               | $\frac{1}{2}$ Src. H's $\frac{1}{2}$ Src. Pkg's |                                        | : Location : Item : Category : Item Strain : Quantity : P.B. No. : Lab Testing |                   | $\vdots$ A.H. $\vdots$<br>Date                | $\vdots$ Rcv'd $\vdots$ |
|                                                    | Q ## ABCDEF012345670000013871<br>(multi-harvest)  | ABCDEF012345670000013870 Flower Room A          | Buds - GA<br>Red Kush<br>Buds          | <b>GA Red Kush</b>                                                             | 2 <sub>a</sub>    | <b>TestingInProgress</b><br>09/30/2021<br>No. | $\mathbf{x}$            |
|                                                    | ▶ Q   ABCDEF012345670000013870<br>(multi-harvest) |                                                 | Buds - GA<br>Red Kush<br>Flower Room B | <b>Buds</b><br><b>GA Red Kush</b>                                              | 4g                | <b>TestingInProgress</b><br>08/14/2021<br>No. | $\pmb{\times}$          |

**Figure 5: Grid Highlights**

### Metrc Support Bulletin

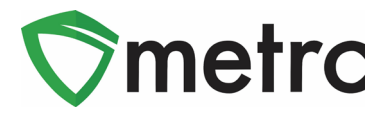

# **Updated CSV Formatting Guide**

Metrc has updated its CSV Formatting Guide to cover all available options. This Guide can be found under the support menu of the top navigational bar. This menu is shown in **Figure 6** below.

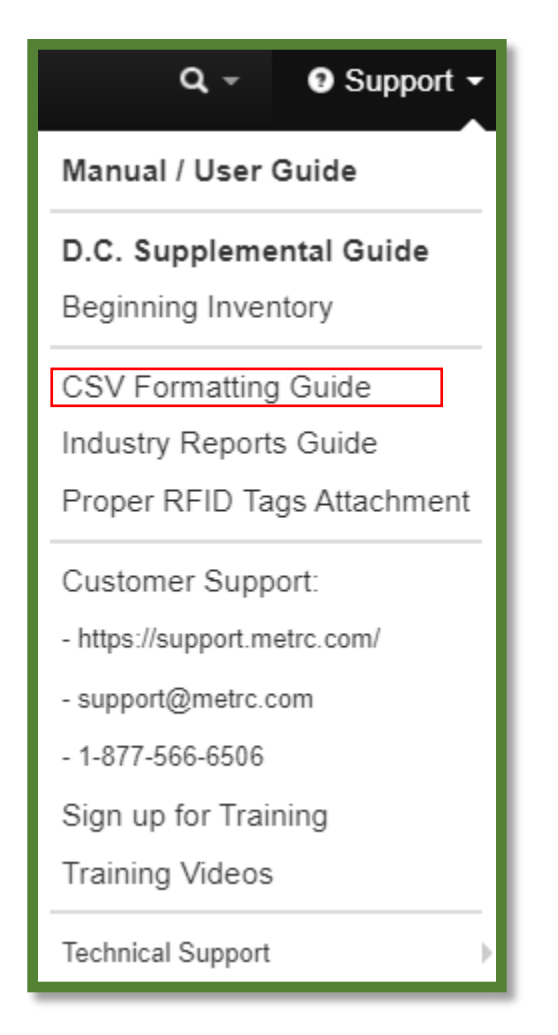

**Figure 6: CSV Formatting Guide**

*Please feel free to contact support at [support@metrc.com](mailto:support@metrc.com) or 877-566-6506 with any questions.*